### NW BOCES FAQ

#### Section 1: The Difference Between Graduate Credit and Recertification Credit

What is the difference between Graduate Credit (aka: Grad Credit, Colorado Mesa University Credit, Mesa Credit, CMU Credit) and Recertification Credit (aka: Recert Credit, CEUs, Continuing Education Units, Inservice Credit)? With so many monikers, no wonder it is confusing sometimes. At NW BOCES we will try to remain consistent and use the terms Graduate Credit and Recertification Credit.

Graduate Credit counts toward step increases and pay raises. It also counts toward recertification. Recertification Credit only counts toward recertification.

For both types of credit:  $7.5$  hours =  $0.5$  credits; 15 hours = 1 credit; etc. For Graduate credit: 0.5 credits costs \$22.50; 1.0 credit costs \$45; etc. For Recertification credit there is no additional cost.

Section 2: How to Access and Print Your Transcript

We typically set up Graduate Credit through Colorado Mesa University for any workshop or event that meets the time requirements. This link will take you to the page where you can register for Graduate Credit:

https://secure.touchnet.com/C21035\_ustores/web/store\_main.jsp?STOREID=56&SINGLESTORE=tru

Registering for Graduate Credit using the link above, registers you for the credit but does not register you for the course. You will need to follow the Registration Instructions on this site to register for the course itself. Typically, the Graduate Credit link will be available a few weeks before the course starts and will close at the end of the first day of the class.

# Calendar | Log out Colorado BOCES **BOCES** Browse courses below. For step-by-step registration instructions, CLICK HERE

First you will want to login, or if you are already logged in, click on "My Account" towards the top of the page

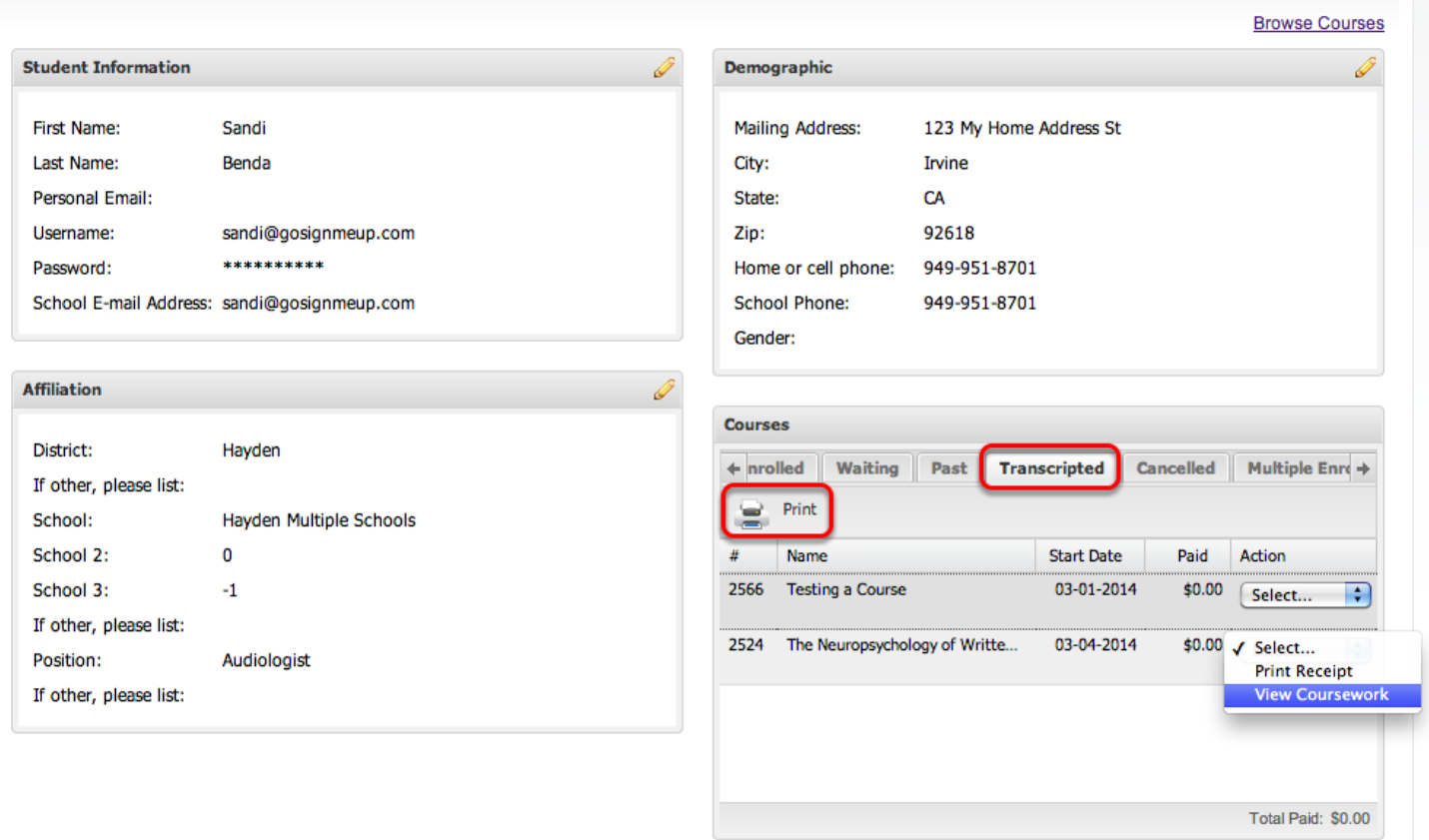

This is your student dashboard. Under courses you can choose the "Transcripted" courses which will show you all of your transcripted courses. You have a few options to view the courses individually in the drop-downs next to the courses. If you want to print your transcript, press the "Print" icon in this area.

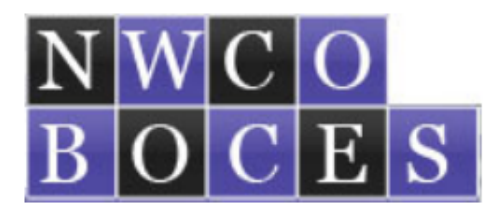

## **Continuing Education Transcript**

### Benda, Sandi

Print Date: 3/14/2014

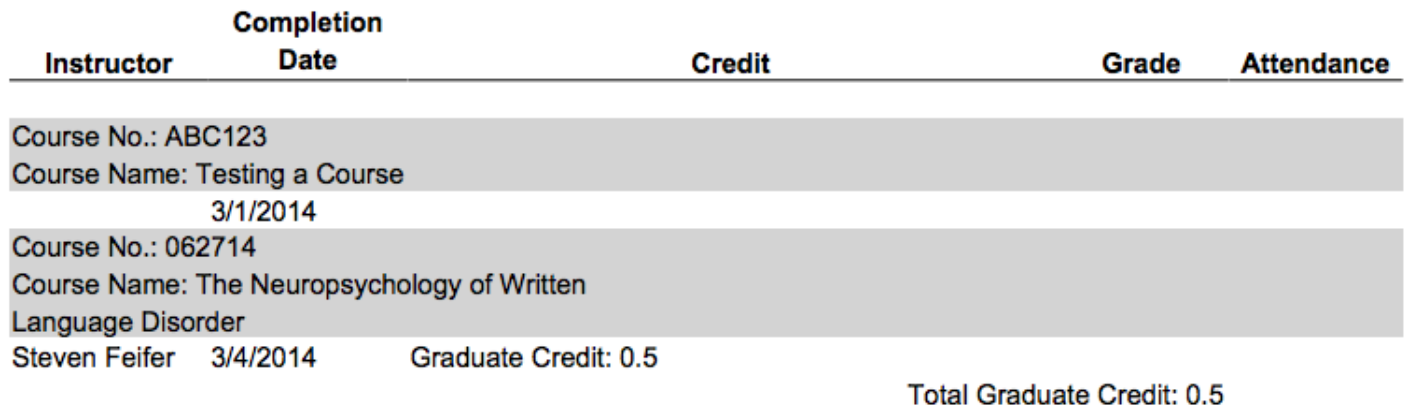

That will bring up a PDF version of your transcript that you can print out from your browser.

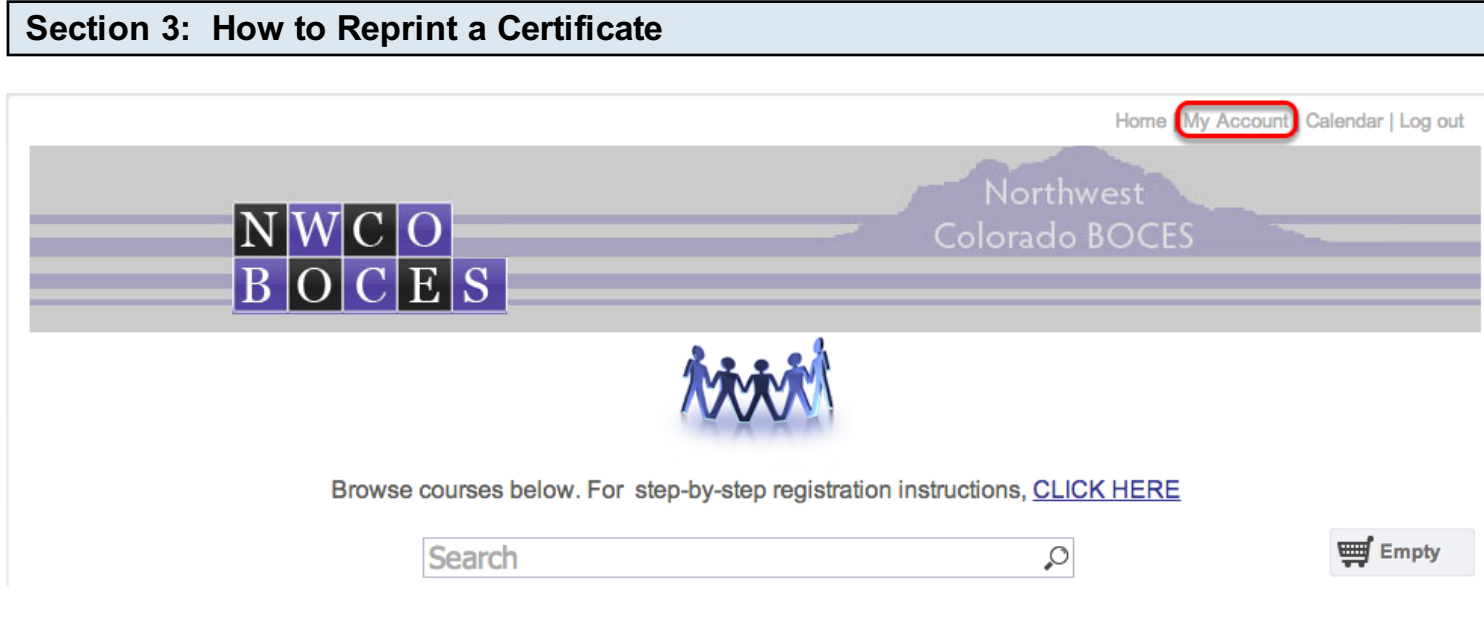

First you will want to login, or if you are already logged in, click on "My Account" towards the top of the page

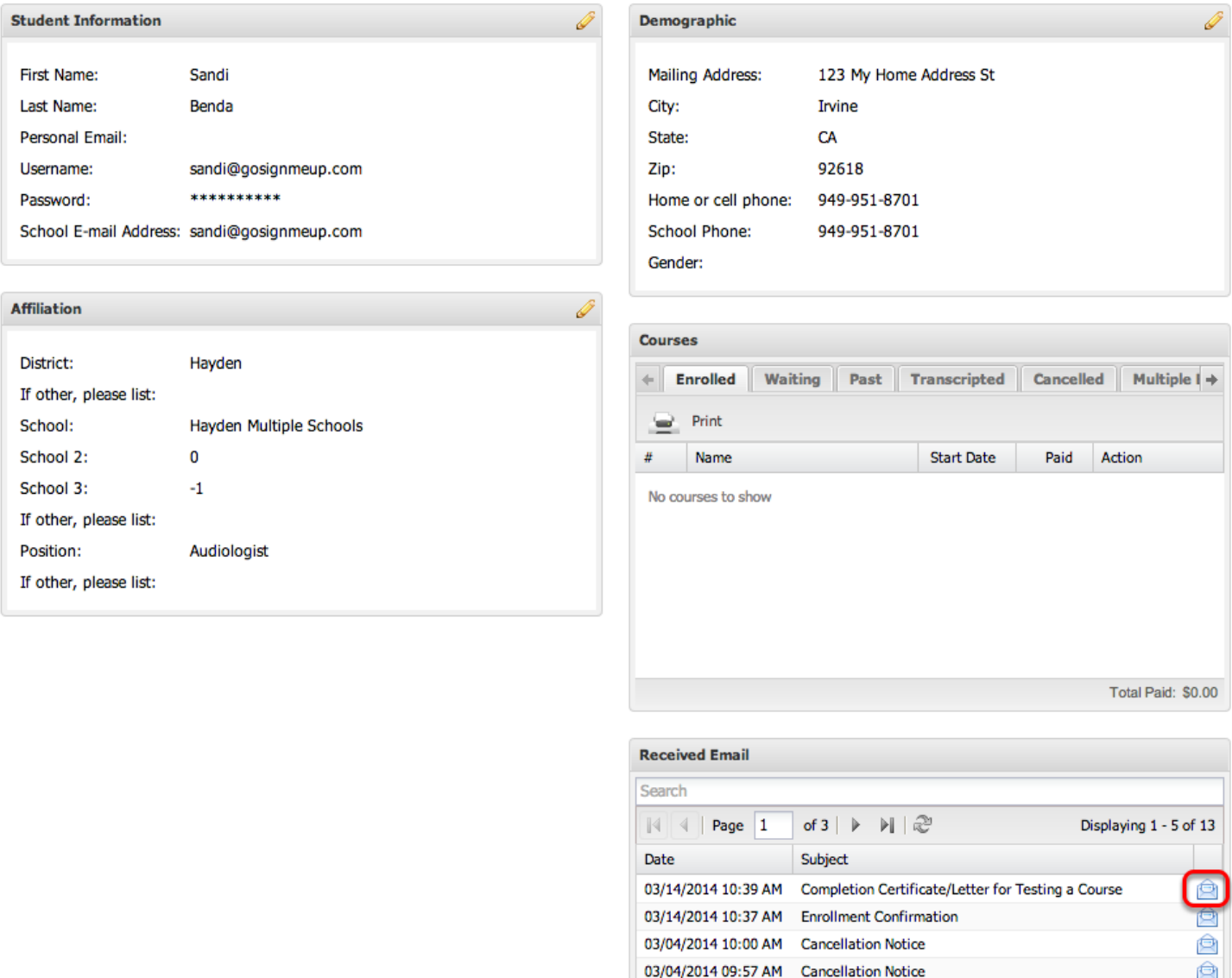

This is your dashboard. One of the widgets is the "Received Email" this shows all the emails you received. At one point you should have received your certificate. When you find that email here, simply click the mail icon to open up the details of that email.

03/04/2014 09:23 AM Enrollment Confirmation

 $\circledR$ 

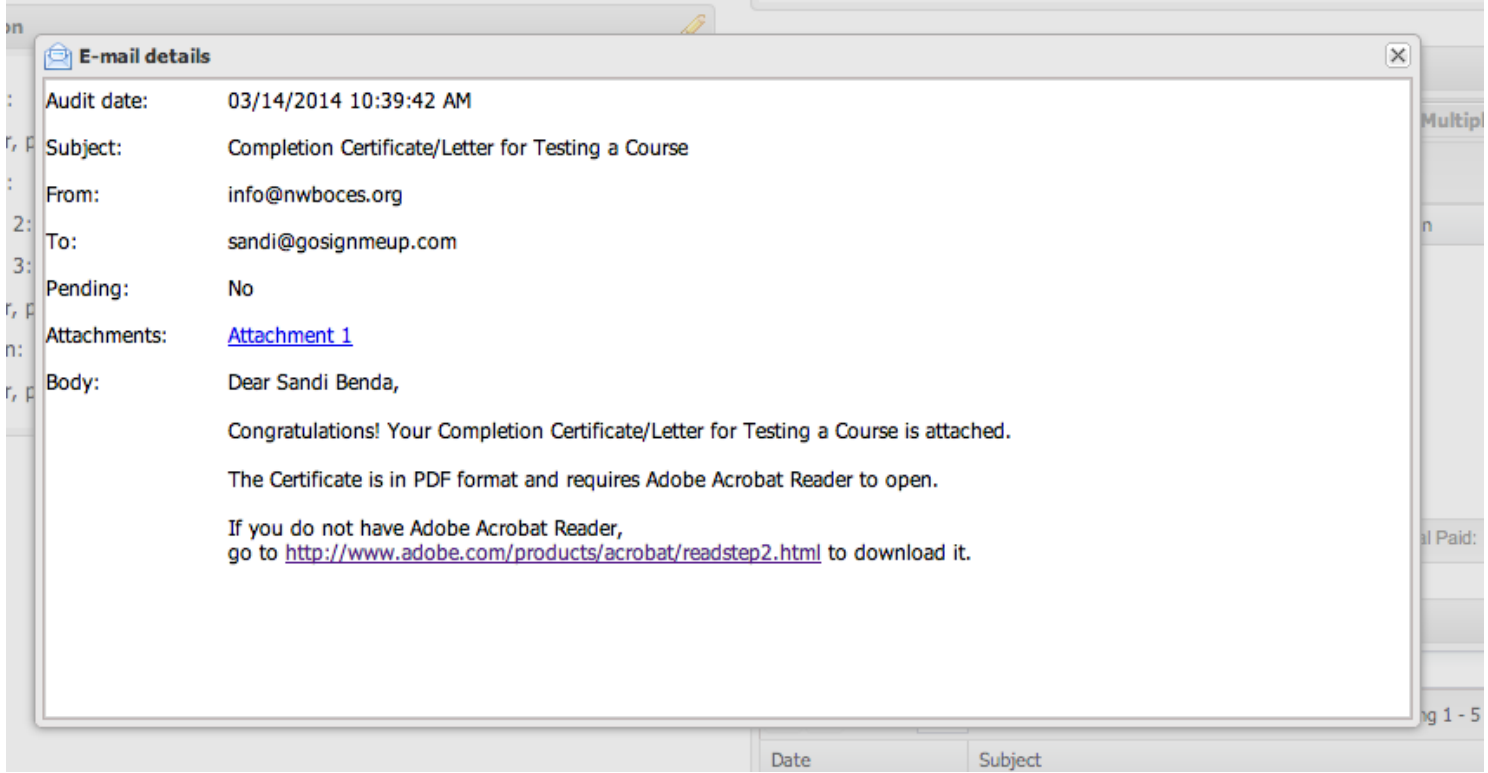

That will open up a pop-up of the email that was sent to you. You can see the message and click on the attachment that was sent, which was the certificate. Simply click the attachment.

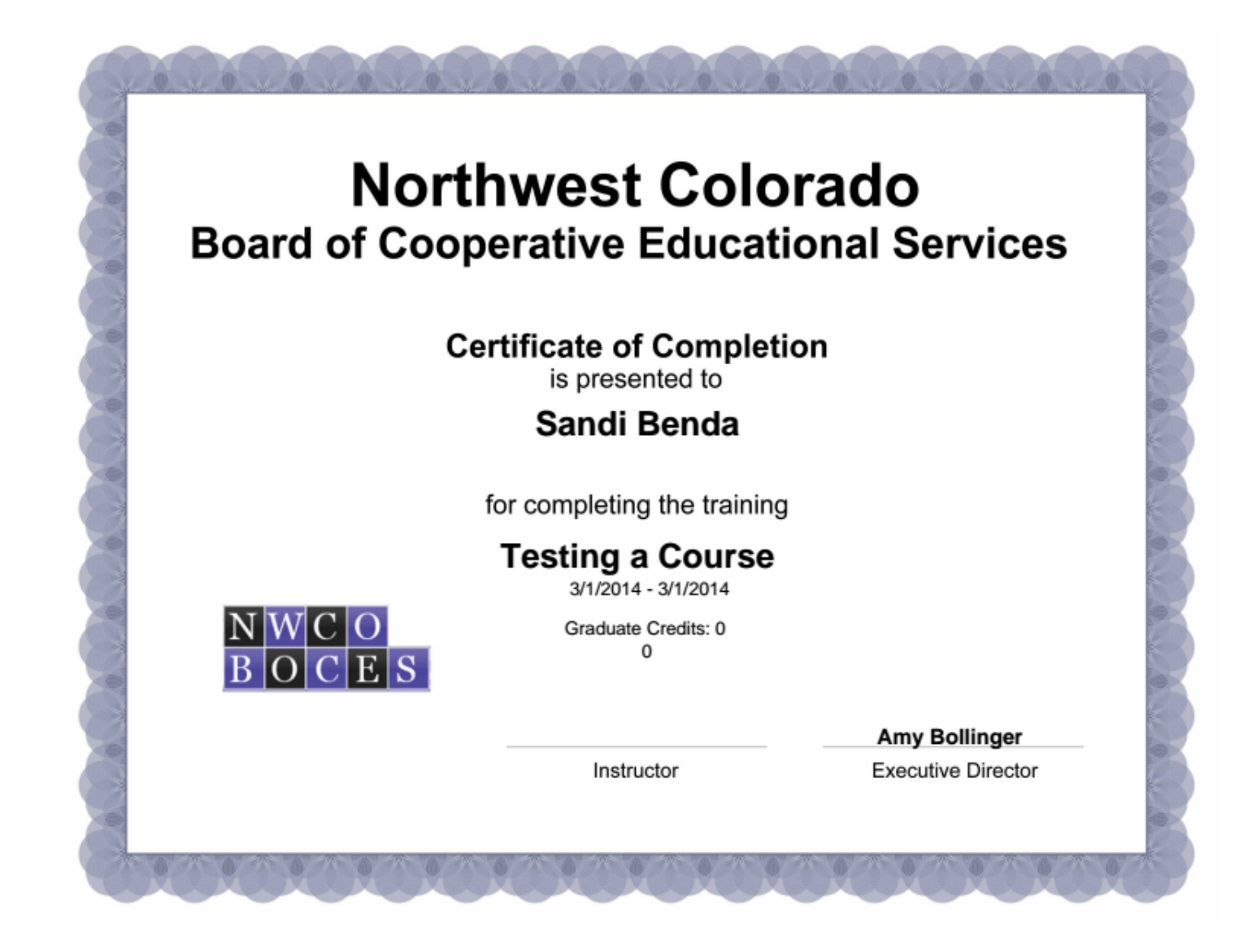

Then your certificate should pop-up. You can print this from your browser.